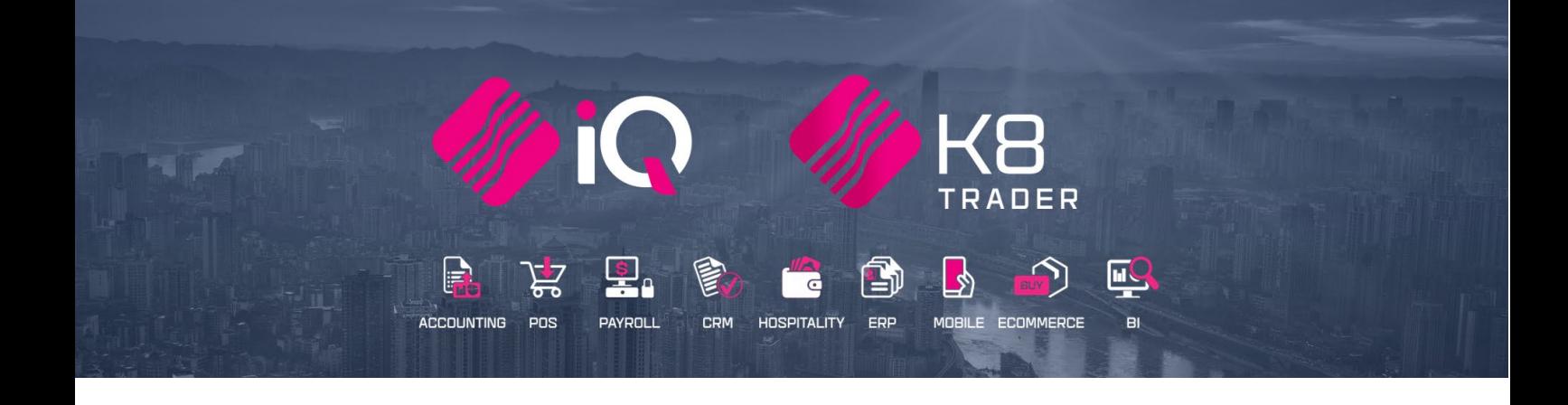

## **IQ ESALES**

# **ENTERPRISE, BUSINESS, POS, K8 TRADER**

25 Quantum Road | Moonstone Building | First Floor | Technopark | Stellenbosch | 7600 Tel: +27 21 880 0420 | Fax: +27 21 880 0488 | Email: info@igretail.co.za | www.igretail.co.za VAT Number: 4760205510 Company Reg. 2000/020305/07

## **ESALES**

ESales will provide an easy-to-use mobile application to capture orders in the yard or in store and process later at the sales counter. This will allow the mobile application to be used by Sales Representatives for customers to raise quotations and sales orders. This will replace handwritten orders ("Tally book/Notepad") and the existing windows-based application.

The eSales Application Installation is available on ANDROID only at this stage.

eSales will allow stock items to be added and deleted on the order. Accurate identification of stock items will be possible, and this will avoid products being sold by mistake.

Products can be identified by:

- Part number
- **Barcode**
- Word search

The mobile application will be designed to work on-line. A good network, either WiFi or Mobile, connectivity is required.

**NOTE:** Self-service mode will be available at stage two of development.

### **ESALES REQUIREMENTS**

- Public Server domain name (only if not using Wifi)
- IP Address (only if Public Server domain is not used)
- Good quality Wifi or Mobile connection

### **COST REQUIREMENTS**

- Will require two Registrations, 1 registration for eSales module and a registration for each Devices
- The K8 eSales software for the phone or device is free but, a charge per device will be on a monthly SaaS Module

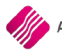

### **STEPS TO FOLLOW FOR SETUP:**

- 1. Create a Debtors COD account for eSales
- 2. Register of eSales
- 3. Install Server as a Service
- 4. eSales Service
- 5. Download eSales from Play Store
- 6. Setup the eSales app on the mobi device
- 7. Register all the Mobi devices
- 8. Enterprise setup

### **STEPS TO FOLLOW FOR THE WORKFLOW:**

- 1. Creating the transaction on the Device, will give a Quote or Sales Order Number
- 2. The transaction will be created in the Quotation or Sales Order module
- 3. Sale Option 1 Cash Sale, F12 More options to Load a Quote or a Sales Order Recommended
- 4. Sale Option 2 Invoice the Sales order or Quote The COD account will then require a Cash drawer to process payment. (the COD part ONLY applies if the Account Type is set to CASH in the APP, when creating the quote/order If it is set to account and the debtors' terms are not COD, it will be invoiced on account)

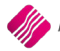

### **SETUP OF ESALES**

### **STEP 1**

### **CREATE A COD DEBTORS ACCOUNT**

From the main menu  $\rightarrow$  Debtors  $\rightarrow$  Maintenance  $\rightarrow$  Add

**PLEASE NOTE:** Create a different account for eSales, do not use your normal Cash Account. The eSale account must be easily recognised. For example: Account Number: ESA001 and the Name: eSales COD Account

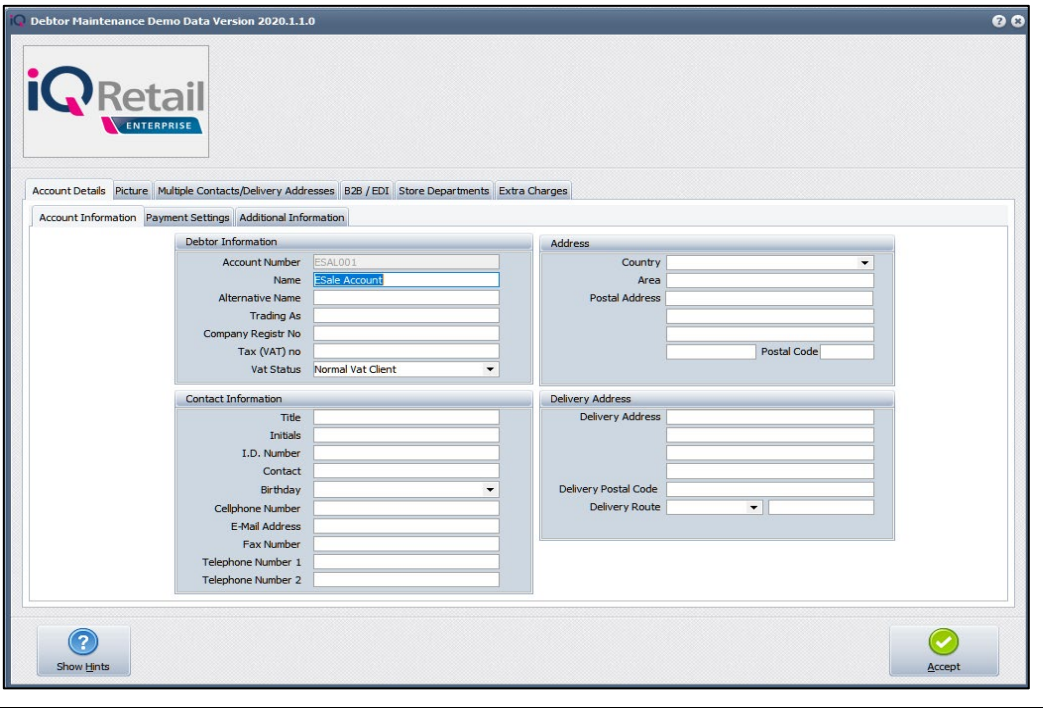

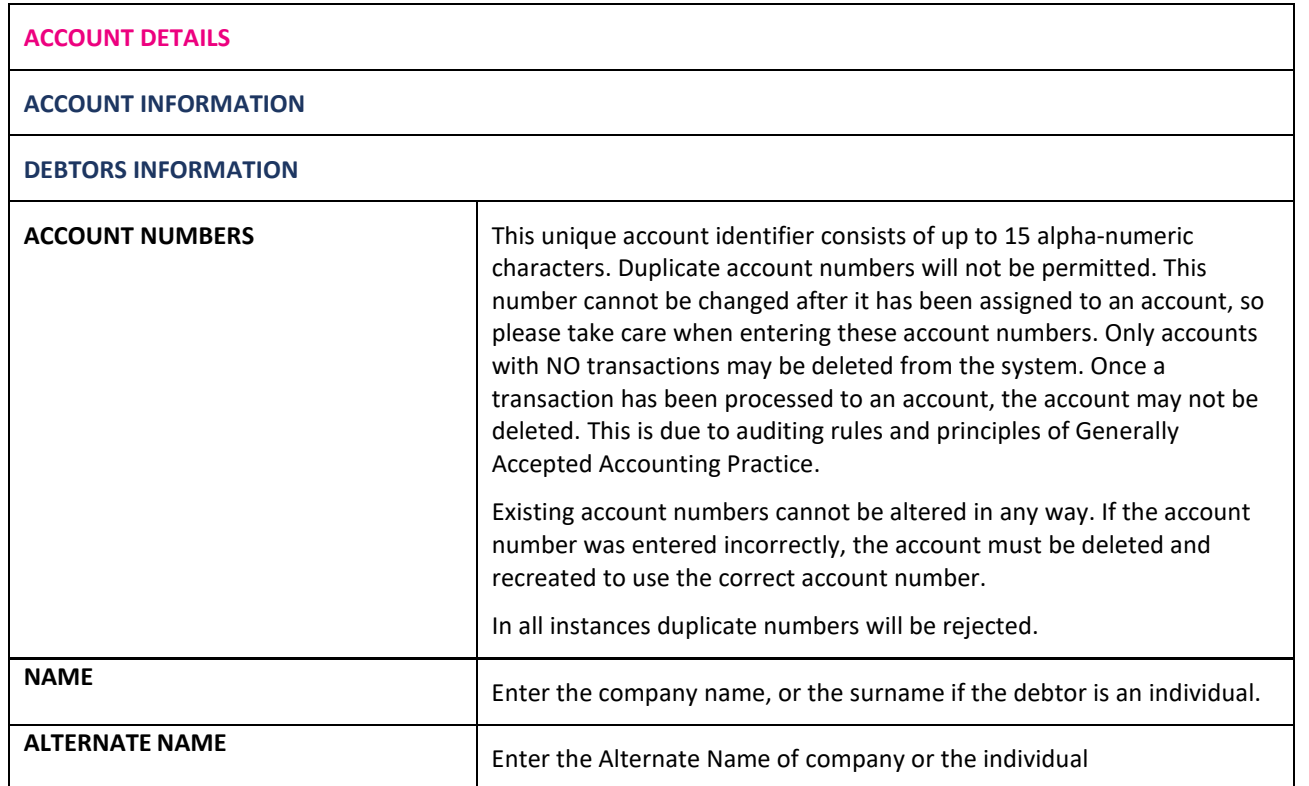

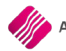

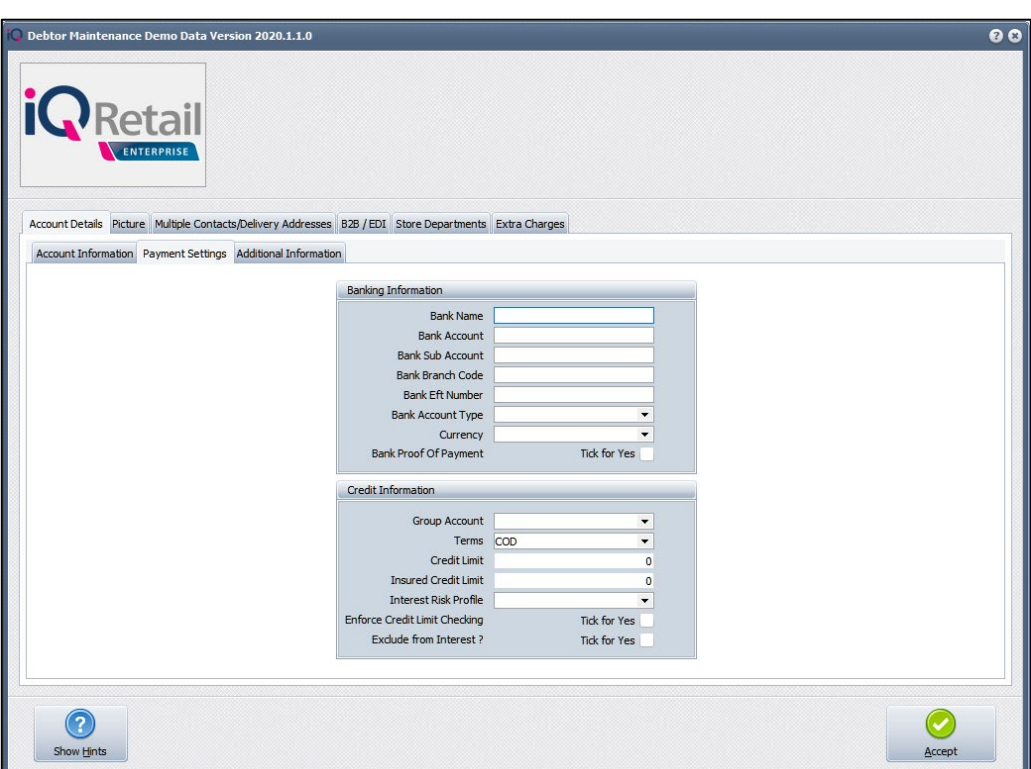

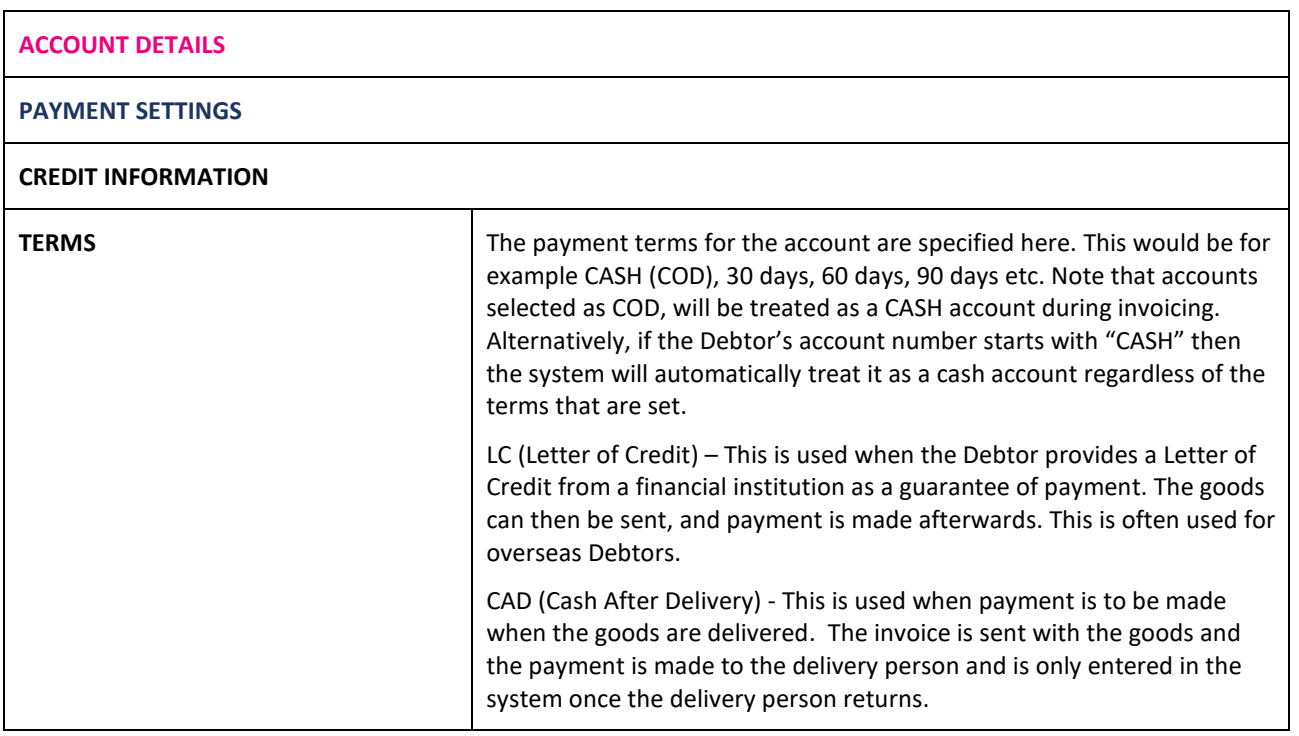

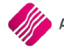

### **REGISTER FOR THE ESALES MODULE**

This module is an add-on module that requires additional licencing and registration. You will only get access to the eSales when you have received the additional registration.

Contact the Sales Department at IQ Retail for the latest prices on the software.

Select the Support Menu Option  $\rightarrow$  Register  $\rightarrow$  Package Details  $\rightarrow$  eSales

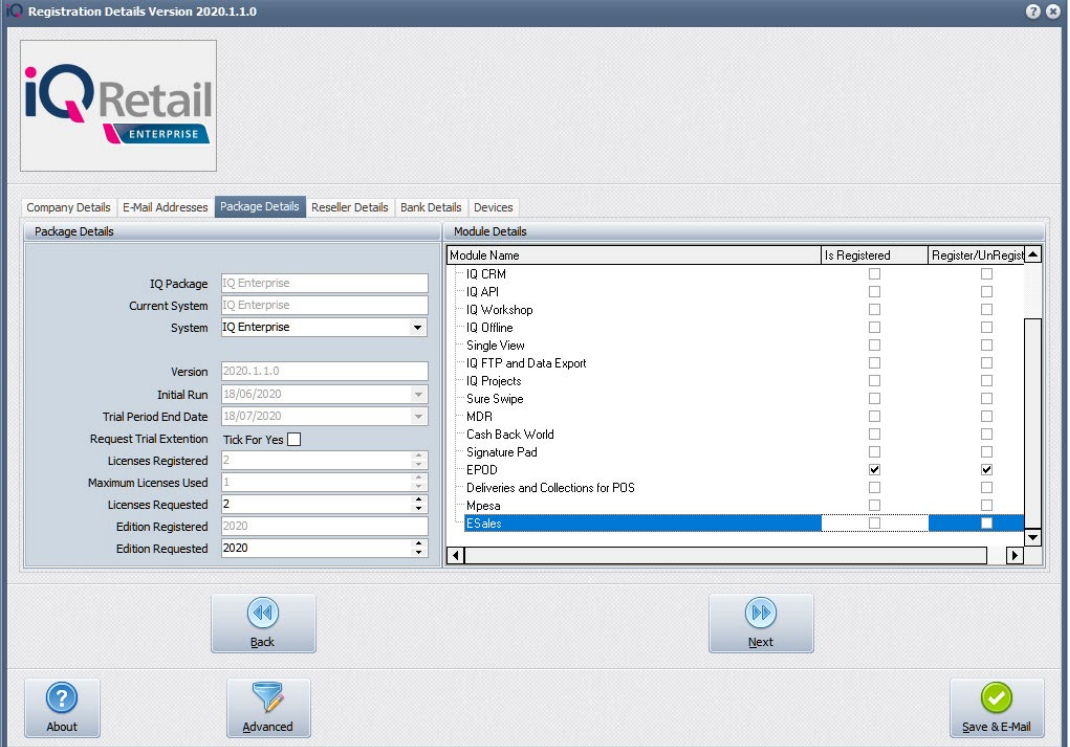

Tick the box for 'Register' eSales under Module Details.

If the Save & Export option is used, email the reg.txt file to i[qregistration@k](mailto:registration@iqretail.co.za)erridgecs.com.

If the Save & E-mail is used, select the button at the bottom of the screen.

The End User Licence Agreement will appear on the screen. You must agree to the Terms and Conditions in the End User Licence Agreement by ticking the box and selecting the Accept button to continue to the e-mail setup screen and send the email as per normal.

Please send the Proof of Payment for the registration to iqaccounts@kerridgecs.com.

After payment has been received, the registration will be sent back to the listed email in the registration details.

### **REGISTRATION EMAIL**

You will receive an email, save the reg.txt attachment to e.g. Desktop.

Example of email below:

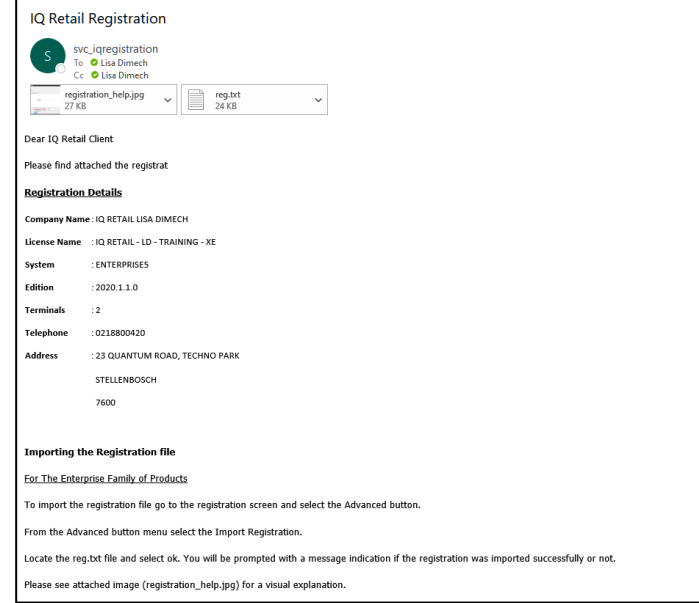

Select Support  $\rightarrow$  Register  $\rightarrow$  Click Advance  $\rightarrow$  Import Registration.

Re-type the confirmation code (remember it is case sensitive) and select OK.

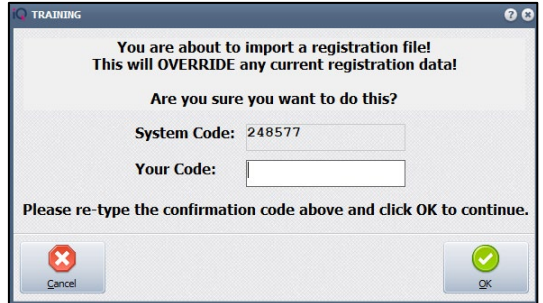

Go back to where the reg.txt file was saved and open it.

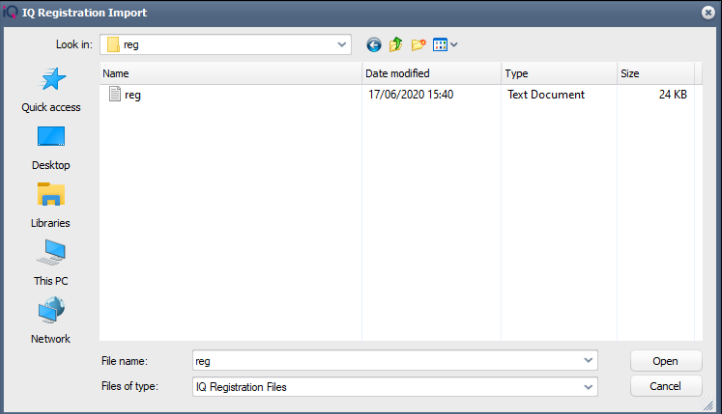

Select ok to complete the registration process.

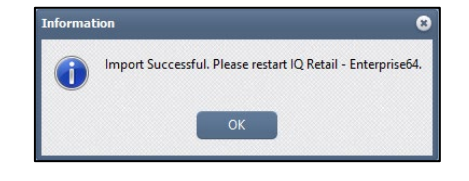

### **STEP 3**

### **INSTALL SERVER AS A SERVICE**

The eSales Server need to be setup within the c:\IQRetail\IQEnterprise folder. Right click on the icon and run as Administrator.

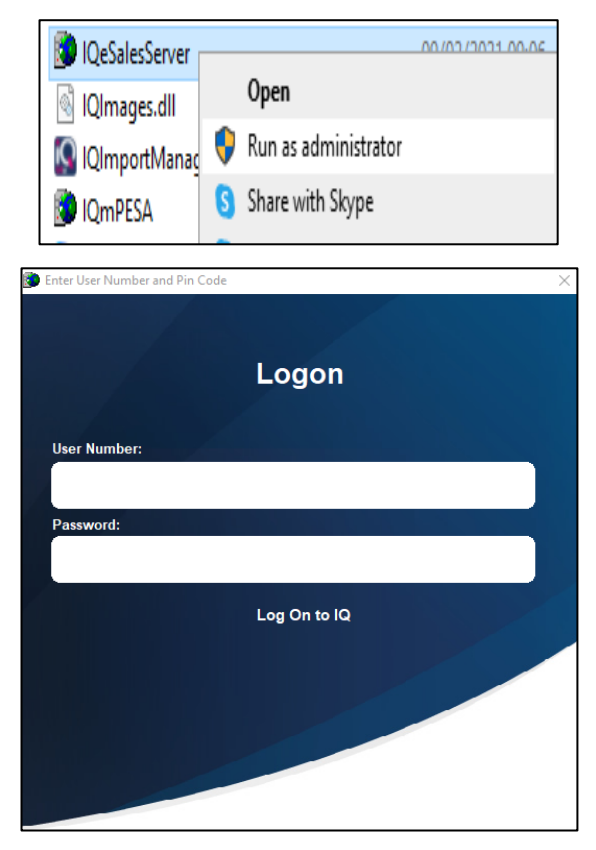

Enter the Administrator user and password and Enter

Select Setup and Service

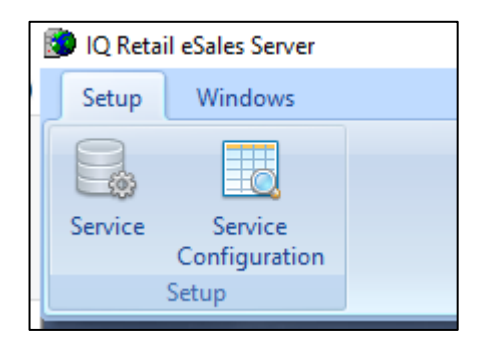

### Install the Service

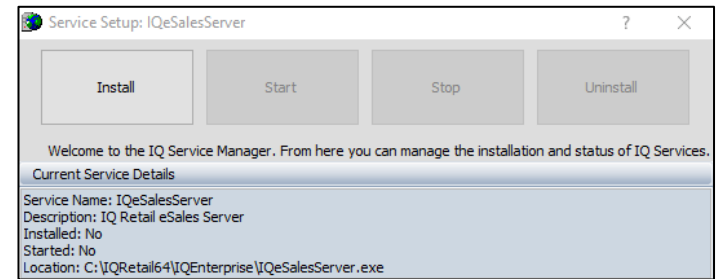

### Once installed, you will need to start the service

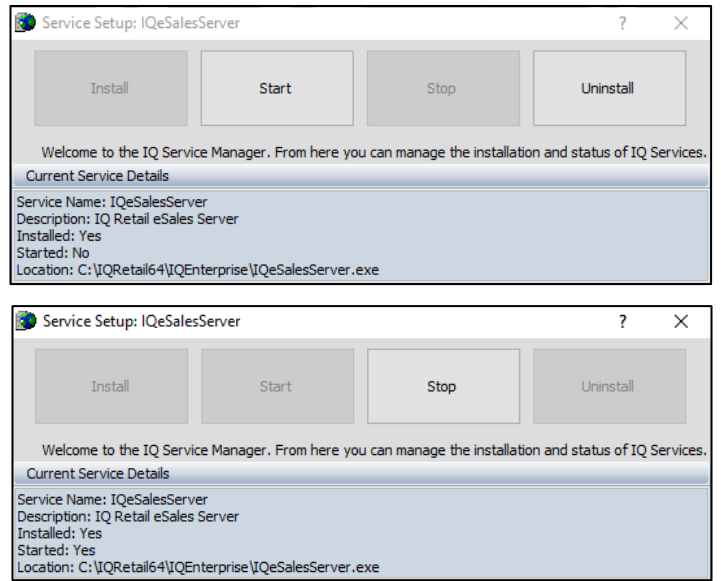

### **STEP 4**

### **ESALES SERVICE**

Under the setup menu click on Service Configuration

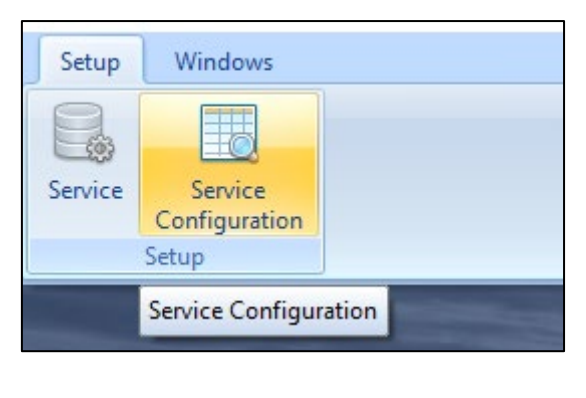

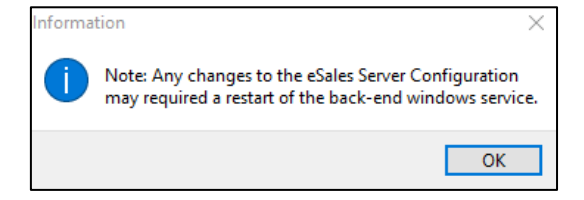

### Click OK

This will open the configuration setting screen.

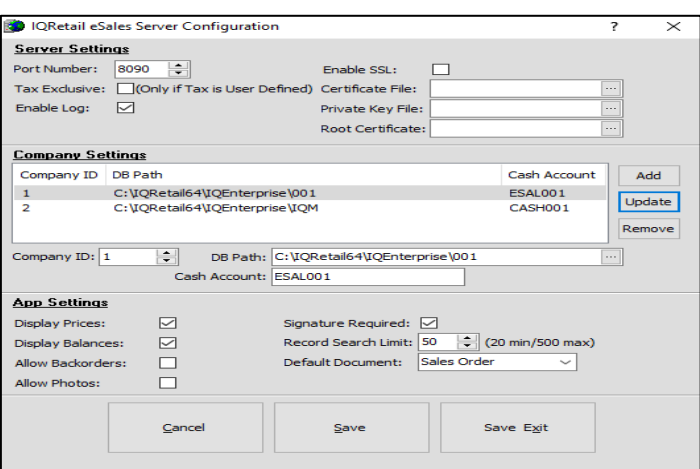

The port needs to be selected for this application, as you can see, we have made use of port 8090. If ePod is in use, make sure this port is different.

Select Enable Log.

Type the exact COD Account number you have created in  $\rightarrow$  Debtors  $\rightarrow$  Maintenance. For example ESAL001.

Select the DB Path for the company that will be using eSales. Click Add. For example, C:\IQRetail\IQEnterprise\001

Make sure all the appropriate App Settings are switched on for example: Display Prices, Display Balances, Allow Backorders and Allow Photos.

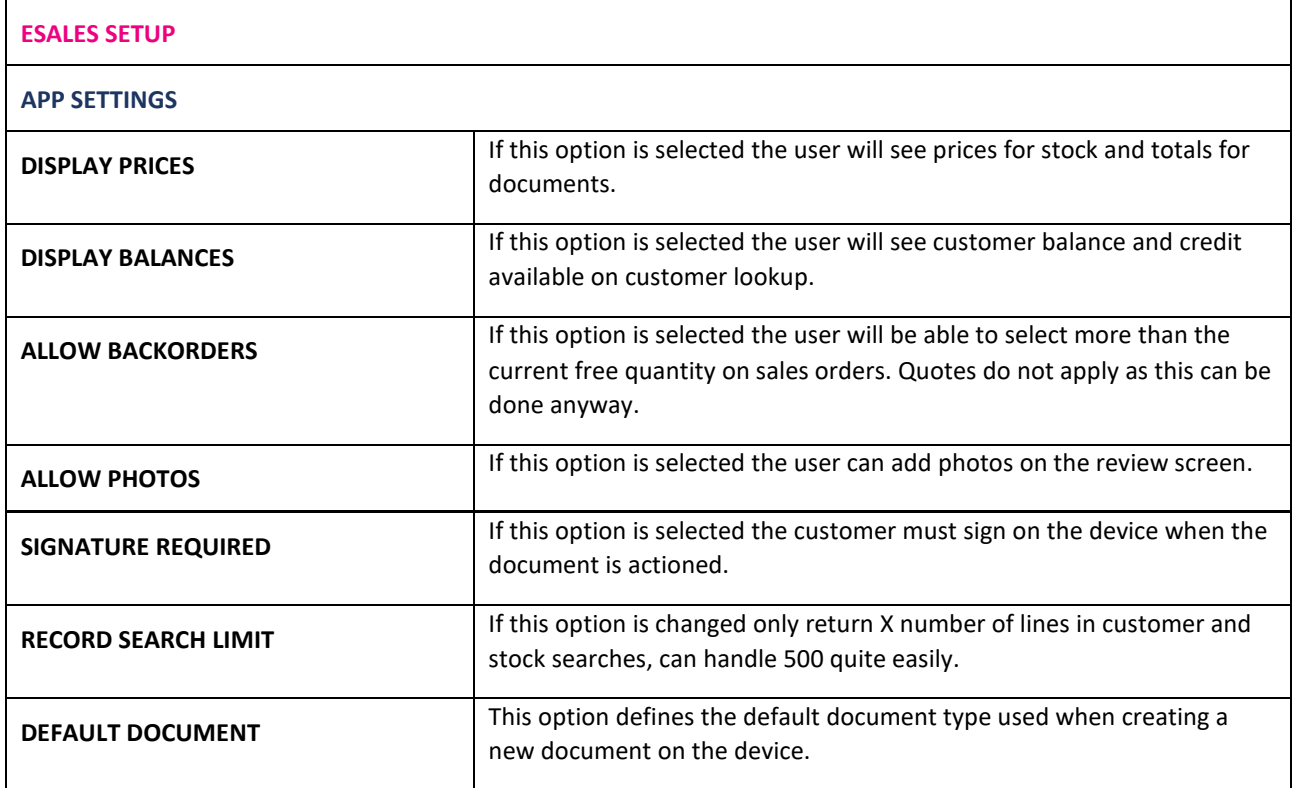

Click Save

Click Save Exit

### **DOWNLOAD ESALES FROM PLAY STORE**

Install the eSales software onto your device from Play Store, only available to Android currently.

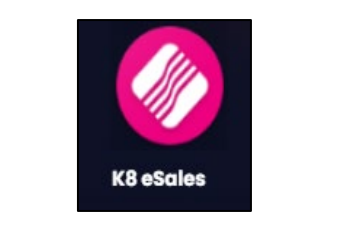

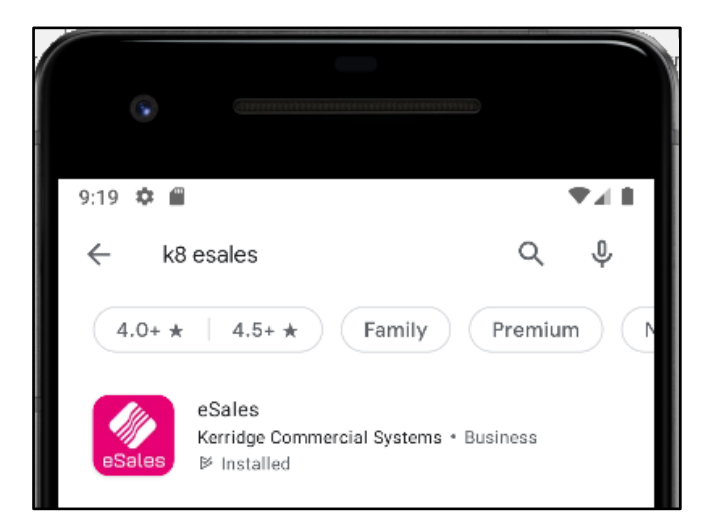

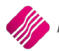

### **SETUP THE ESALES APP ON THE MOBI DEVICE**

Fill in the IP address from the server, in other words where the software is installed. For example http://10.8.8.888:443

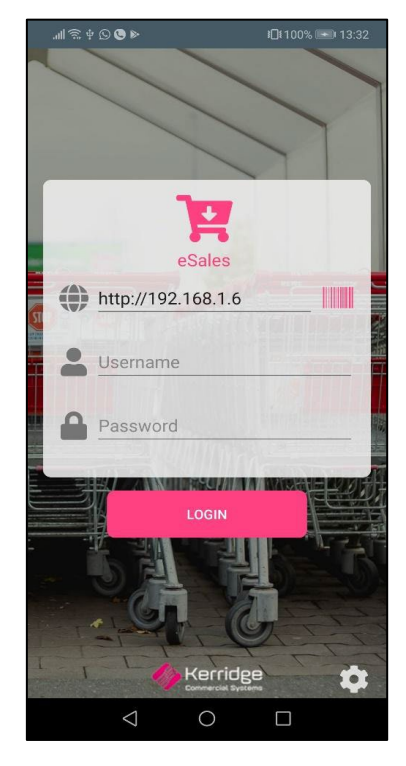

### **REGISTER FOR THE MOBI DEVICE**

Select the Support Menu Option  $\rightarrow$  Register  $\rightarrow$  Devices  $\rightarrow$  Add Device or if you have opened the device once choose Get Device List.

You can use Add Device if Get Device does not work

- Enter the IP Address of the Server
- Enter the Port number
- Enter the username and password for each device
- Email to the Registration department, save and import once the registration was returned.

If you need to find the device id you can attempt to log in as user demo.

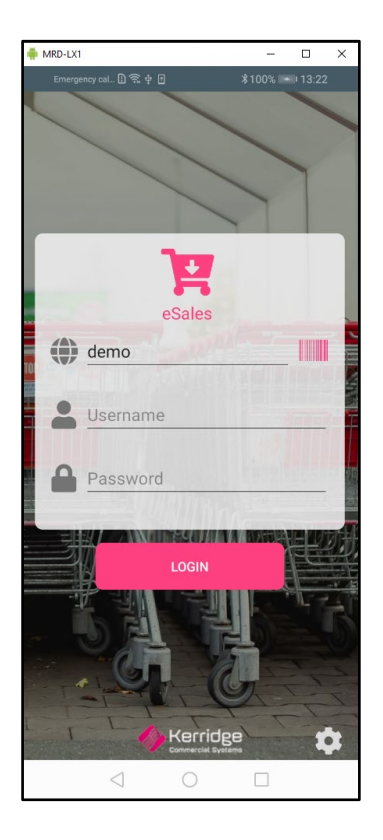

You will be asked if you want to start in offline mode – select OK

### Start offline mode?

Offline mode includes example sales orders/quotes

No data is sent or received

If you want to reset the data, logout then re-select "offline mode" again

> **CANCEL** OK

### Click on the menu icon

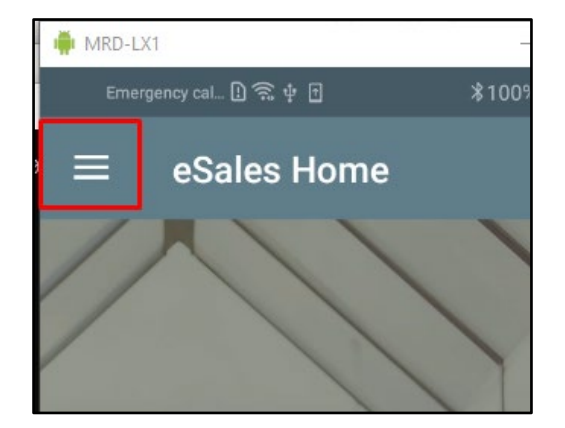

### Select Settings

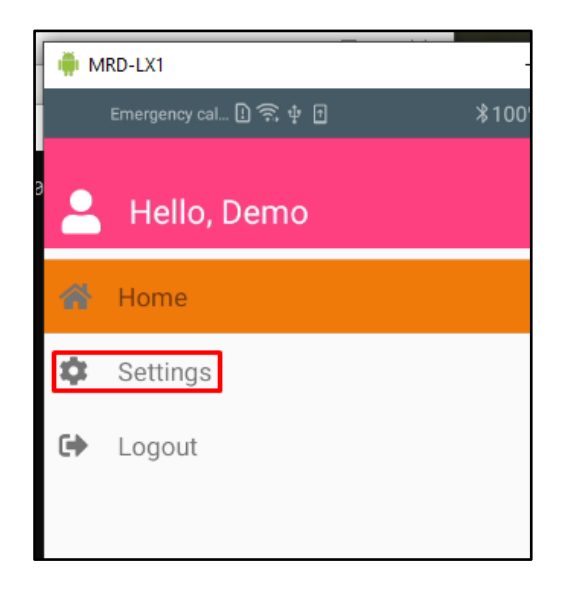

### The app id can be seen here

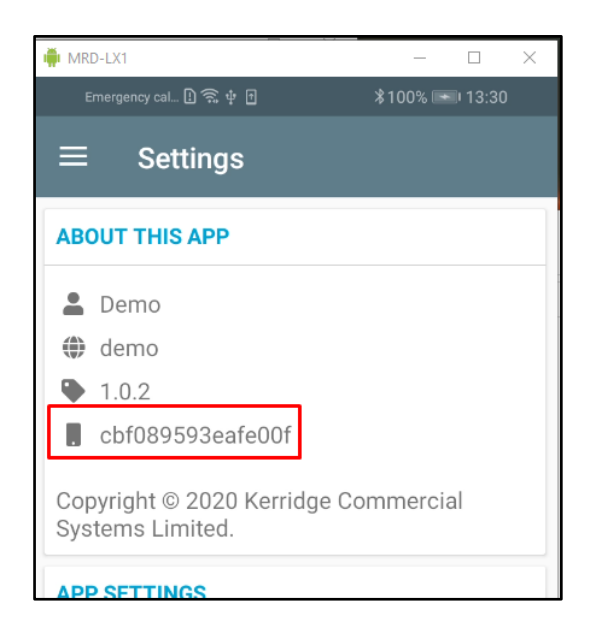

istration Details Version 2020.1.1.0  $\overline{\mathbf{e}}\,\mathbf{o}$ etai ENTERPRISE Company Details E-Mail Addresses Package Details Reseller Details Bank Details Devices  $ePOD$ Device Id Device I<br> $\begin{bmatrix} 123 \\ 1 \end{bmatrix}$ Device Name Is Registered Register/UnRegister ePOD Server Host 172.00.00.000<br>ePOD Server Port 443  $Dell$ Samsung Galaxy S10 ŏ  $\overline{\bullet}$ Dername<sub>1</sub> Enable Proxy I Tick For Yes Host (Proxy) Username Password Port (Default 443) 443 T E. H. Get Device List Add Dev  $\circledast$  $\begin{picture}(20,20) \put(0,0){\line(1,0){10}} \put(15,0){\line(1,0){10}} \put(15,0){\line(1,0){10}} \put(15,0){\line(1,0){10}} \put(15,0){\line(1,0){10}} \put(15,0){\line(1,0){10}} \put(15,0){\line(1,0){10}} \put(15,0){\line(1,0){10}} \put(15,0){\line(1,0){10}} \put(15,0){\line(1,0){10}} \put(15,0){\line(1,0){10}} \put(15,0){\line(1$  $\overline{\mathsf{Back}}$ Next  $\sqrt{}$  $\bigcirc$  $\left( \mathcal{C}\right)$ About Save & E-Mail Advanced

Email the device registration to: iqregistration@kerridgecs.com

You will receive an email, save the reg.txt attachment to e.g. Desktop.

Select Support  $\rightarrow$  Register  $\rightarrow$  Click Advance  $\rightarrow$  Import Registration.

Re-type the confirmation code (remember it is case sensitive) and select OK.

Go back to where the reg.txt file was saved and open it.

Select ok to complete the registration process.

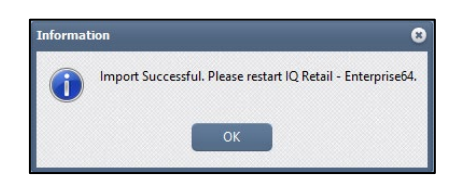

### **ENTERPRISE SETTINGS**

When adding new companies or branches to the eSales Application, make sure that each company has a cash account set up and then go into the settings option on the app.

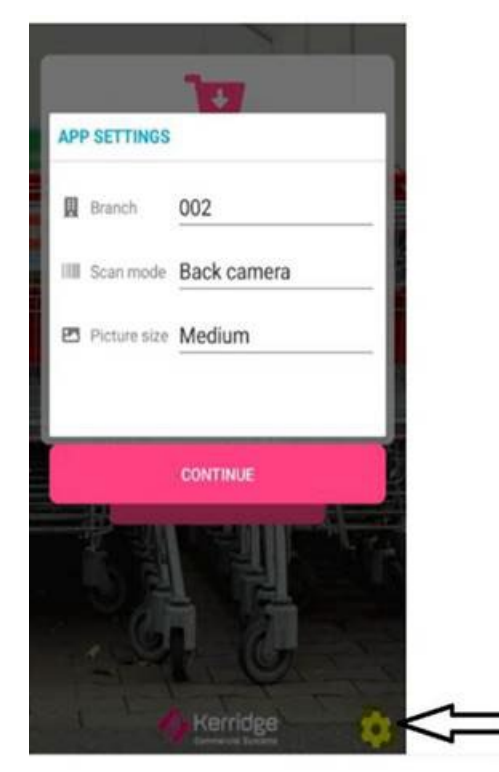

### **Q&A**

### **QUESTION 1:**

A rep must be able to view quotes and sales orders that they have created. Can everybody see my quotes / sales orders?

### **ANSWER 2:**

Sales orders and Quotations can only be viewed by the user who created it.

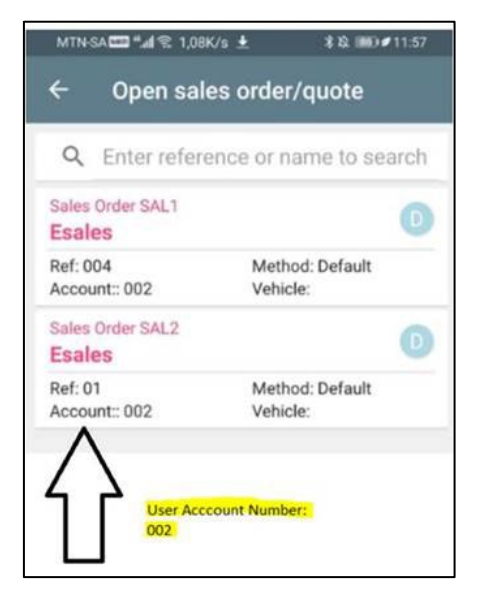

### **QUESTION 2:**

Can a rep see a quote / sales order that has been invoiced on the app?

### **ANSWER 2:**

A rep will not be able to view the quote / sales that has been invoiced on the app. They will need to log into the software to view this.

### **QUESTION 3:**

Will a rep be able to edit a quote / sales order on the app?

### **ANSWER 3:**

Yes, a rep will be able to edit their quote / sales order on the app if it has not been actioned yet.

### **QUESTION 4:**

How would a user move between branches, due to staff rotation of staff and users being linked to a branch?

#### **ANSWER 4:**

The user will have to be set up with the software. User will then need to log into the app with his / her log in details.

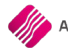

### **QUESTION 5:**

How does registration admin work if there are multiple users in a high sales staff turnover environment?

### **ANSWER 5:**

Unfortunately, you will have to register a new device.

### **QUESTION 6:**

Why would the Rest Server, ePod and eSales server cause conflict?

### **ANSWER 6:**

Each server will need to run on different ports.

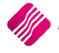

### **WORKFLOW OF ESALES:**

### **STEP 1- CREATE SALE OR QUOTE**

Good network or WiFi connectivity is required. Please note to ensure your signal is available in your store or yard so that the sales representatives have connection to the server.

Log into e-Sales using your username and password.

Login Screen **Home Screen** (no active order) Home Screen (active order)

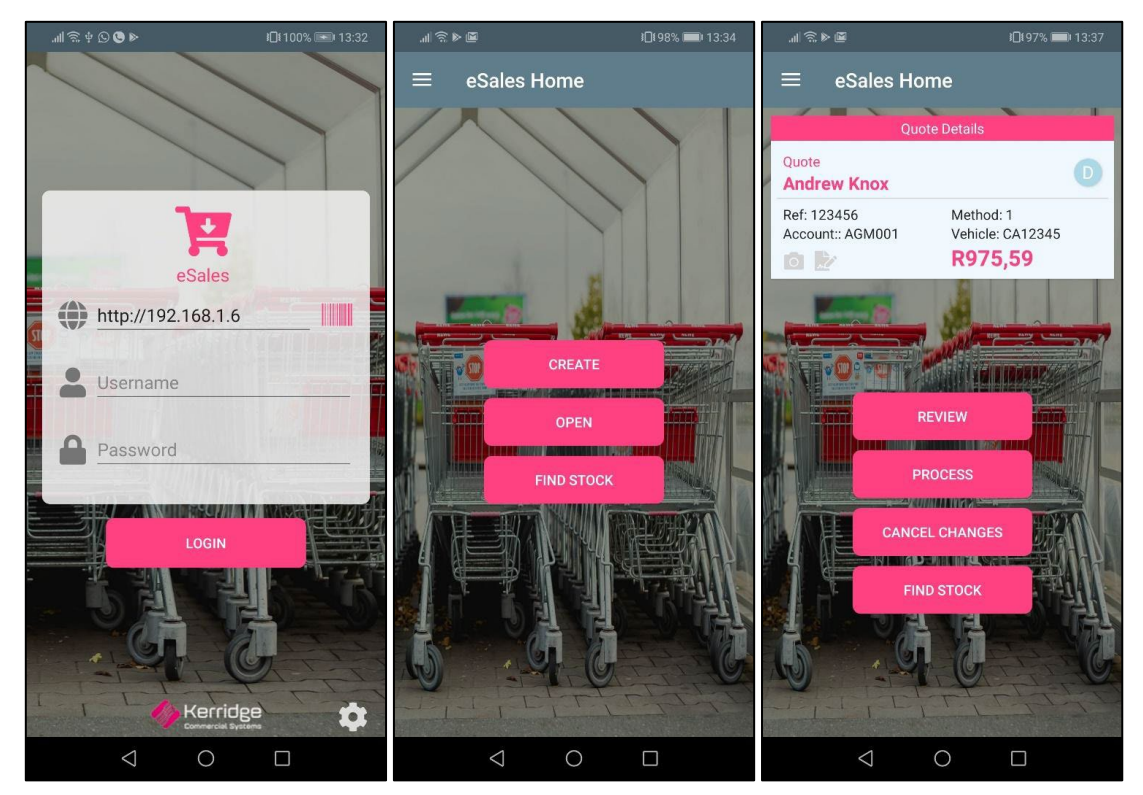

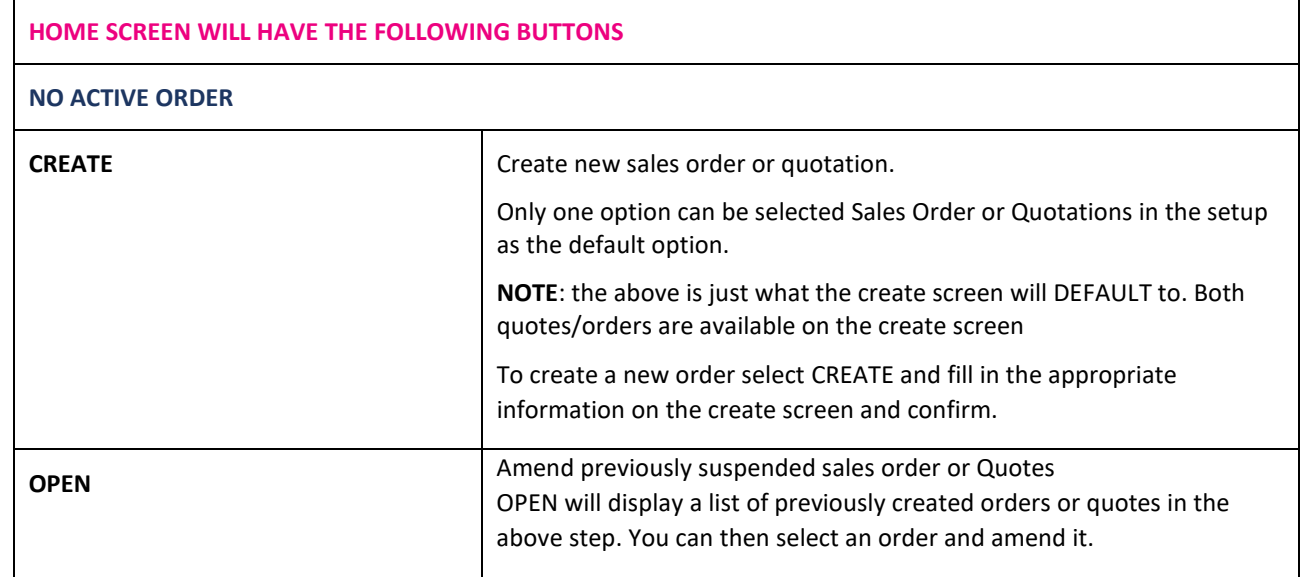

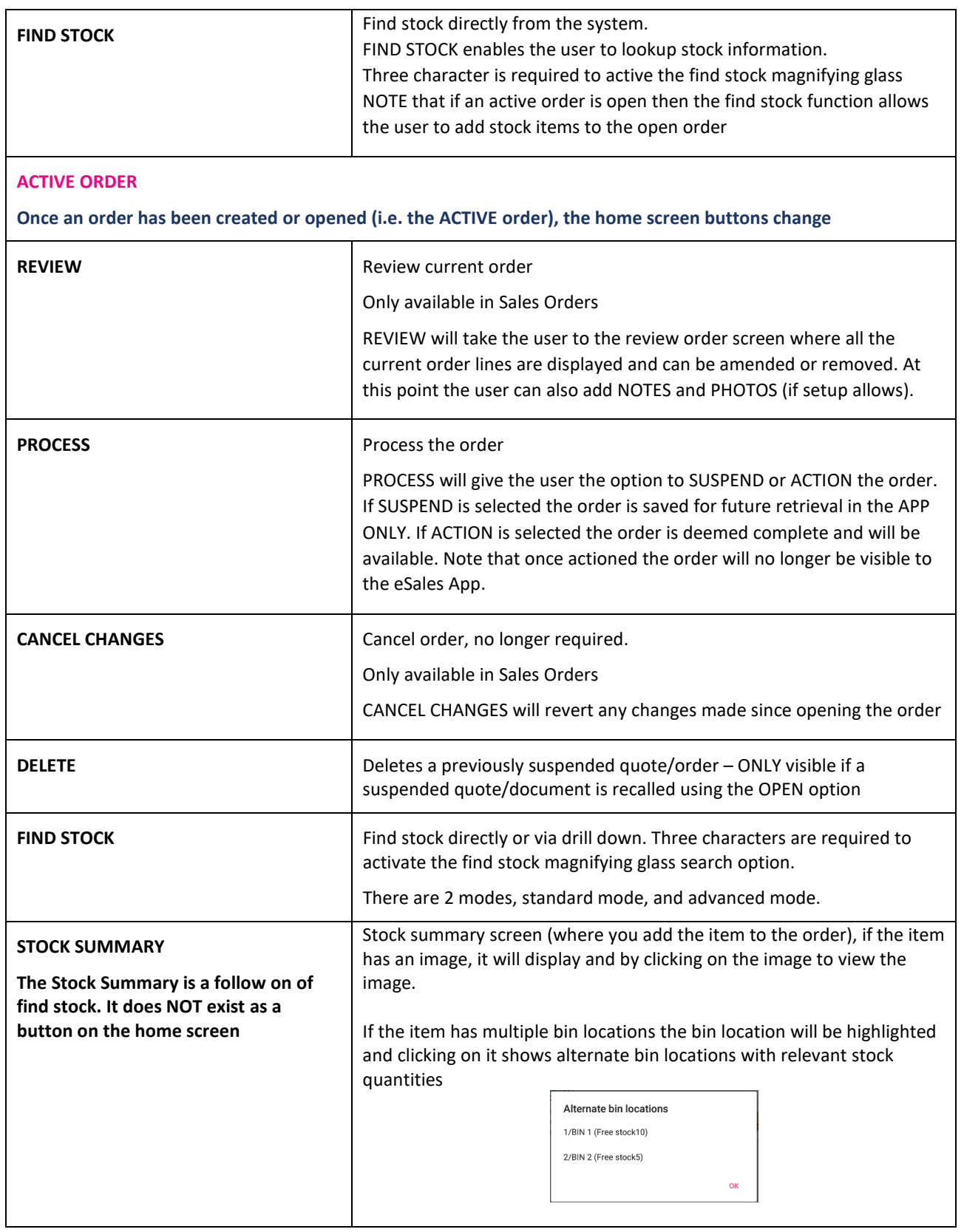

Once an order is created or opened, then the home screen header will show the order type, account type, account code, account name. Select whether you want to create an order for an account customer or a cash customer

![](_page_20_Picture_94.jpeg)

![](_page_20_Picture_95.jpeg)

(Advanced mode) (Standard mode) (Advanced mode)

Find Stock Screen (Advanced mode) Find Stock Screen (Standard mode) Select Department/Group

The currency displayed it directly connected to the device settings.

![](_page_21_Picture_91.jpeg)

### Review Screen **Process Selection Screen**

![](_page_21_Figure_9.jpeg)

Process Selection Screen

![](_page_22_Picture_159.jpeg)

### **STEP 2**

### **THE TRANSACTION WILL BE VISIBLE IN THE QUOTATION AND SALES ORDER MODULES**

The Sales Orders or Quote will be sent from the eSales software into the software and be visible in the Sale Order or Quotation module.

**NOTE:** These tables are used: stockmultiplebins, stockmultiplebinbalances,

stockwarehousebinlocation, stock deptmnts, groups, debtors, SOrders, SOrdItem, Quotes and QteItems.

These tables are **NEW:** ESalesHeader, ESalesLines, ESalesBatches and ESalesMedia.

### **SALES ORDERS**

From the main menu  $\rightarrow$  Processing  $\rightarrow$  Sales Orders

![](_page_22_Figure_12.jpeg)

The Sales order will display as the eSales account (only if account type is CASH)

![](_page_22_Picture_160.jpeg)

### **QUOTES**

From the main menu  $\rightarrow$  Processing  $\rightarrow$  Quotes

![](_page_23_Picture_55.jpeg)

### The Quote will display as the eSales account (only if account type is CASH)

![](_page_23_Figure_6.jpeg)

![](_page_23_Picture_7.jpeg)

### **SALE OPTION 1 – CASH SALES LOAD TRANSACTIONS - RECOMMENDED**

### **CASH SALES – SALESORDER OR QUOTE**

**PLEASE NOTE:** Only one option can be selected, Sales Order or Quotations in the setup. From the main menu  $\rightarrow$  Point of Sale  $\rightarrow$  Sales  $\rightarrow$  Cash Sale  $\rightarrow$  F12 More Option  $\rightarrow$  Load Sales Order

![](_page_24_Picture_103.jpeg)

Select the SO number for example (SAL3) from the device. Only one Sales order can be selected for a Cash Sale.

![](_page_24_Picture_104.jpeg)

Once the Sale Order has been loaded the number will display below the Sale Total and the Account Number will display above F12 for more Options, now continue with the Cash Sale as normal.

![](_page_25_Picture_51.jpeg)

Remember the transaction will only display in Debtors if the setting is enabled under POS Setup  $\rightarrow$  Default Settings  $\rightarrow$  Post COD Debtors Audit Trial.

If this is not switch on the transaction will not display on the eSales COD account.

![](_page_25_Picture_52.jpeg)

### **SALE OPTION 2 – INVOICE THE TRANSACTIONS (SALES ORDER OR QUOTE)**

### **CASH SALES – SALESORDER**

**PLEASE NOTE:** A default option is selected but can be selected Sales Order or Quotations when processing.

The COD account will require a Cash Drawer to process the payment.

**PLEASE NOTE:** We suggest that the Default setting 1 option "Post All Invoices/Credit Note to POS" must also be switched on to make the transaction part of the Cash-up reports.

From the main menu  $\rightarrow$  Processing  $\rightarrow$  Sales order or Quotes  $\rightarrow$  Select the transaction  $\rightarrow$  Processing  $\rightarrow$  Invoice.

![](_page_26_Picture_119.jpeg)

--- End of Document ---